## © RIKCAD9/RIKCAD8 D01

- RIKCAD7 / RIKCAD6
- © RIKCAD9/RIKCAD8 © RIKCAD7 / RIKCAD6
- $\circ$  $\gamma$
- 
- 
- $\circ$ 
	- $\sim$

 $1/5$ **(c) 2024 RIK <k\_sumatani@rikcorp.jp> | 2024-05-02 18:03:00** [URL: http://faq.rik-service.net/index.php?action=artikel&cat=34&id=834&artlang=ja](http://faq.rik-service.net/index.php?action=artikel&cat=34&id=834&artlang=ja)

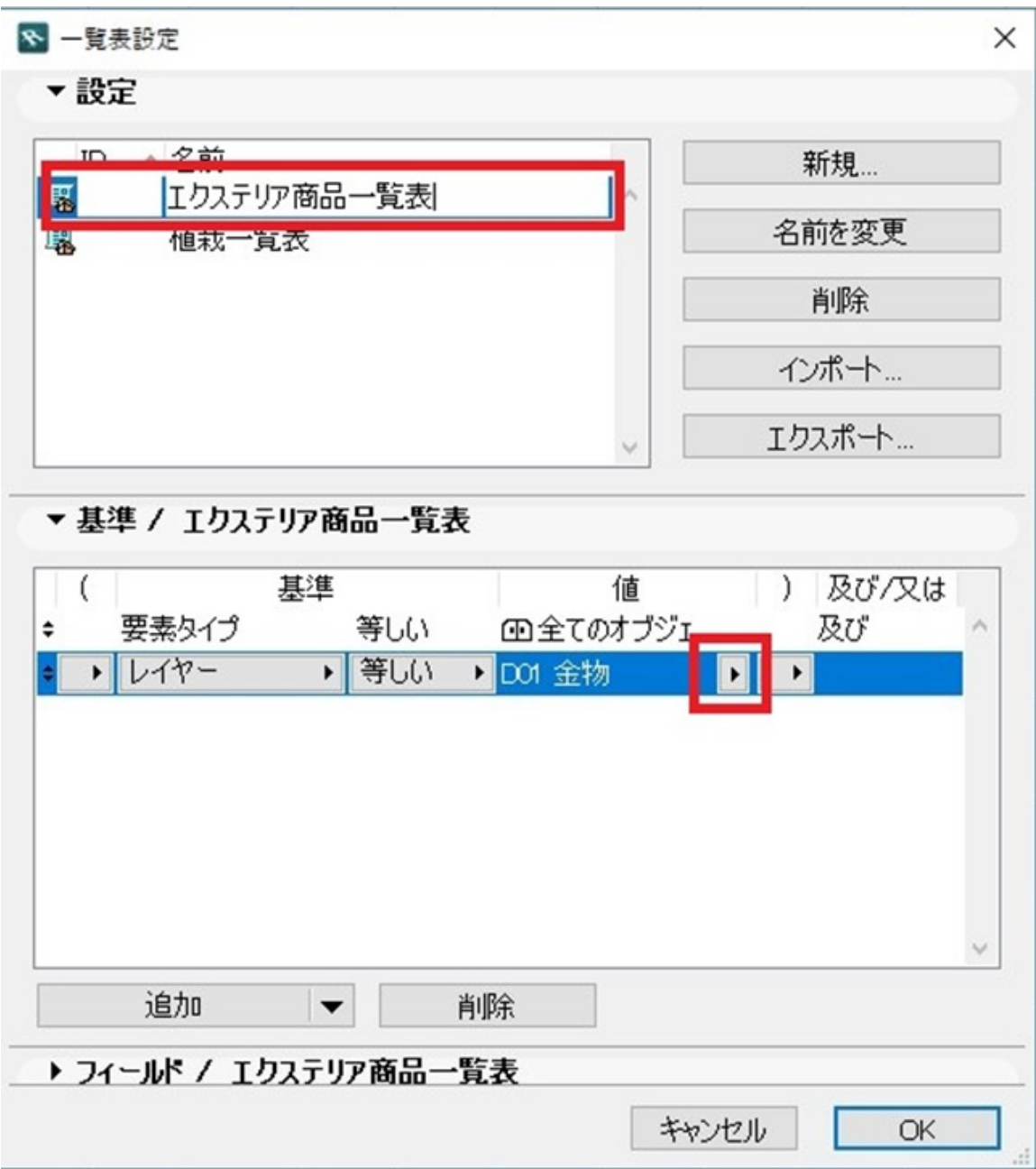

2. **①で設定したレイヤーを選択し、オブジェクトを、平面図に配置します。**

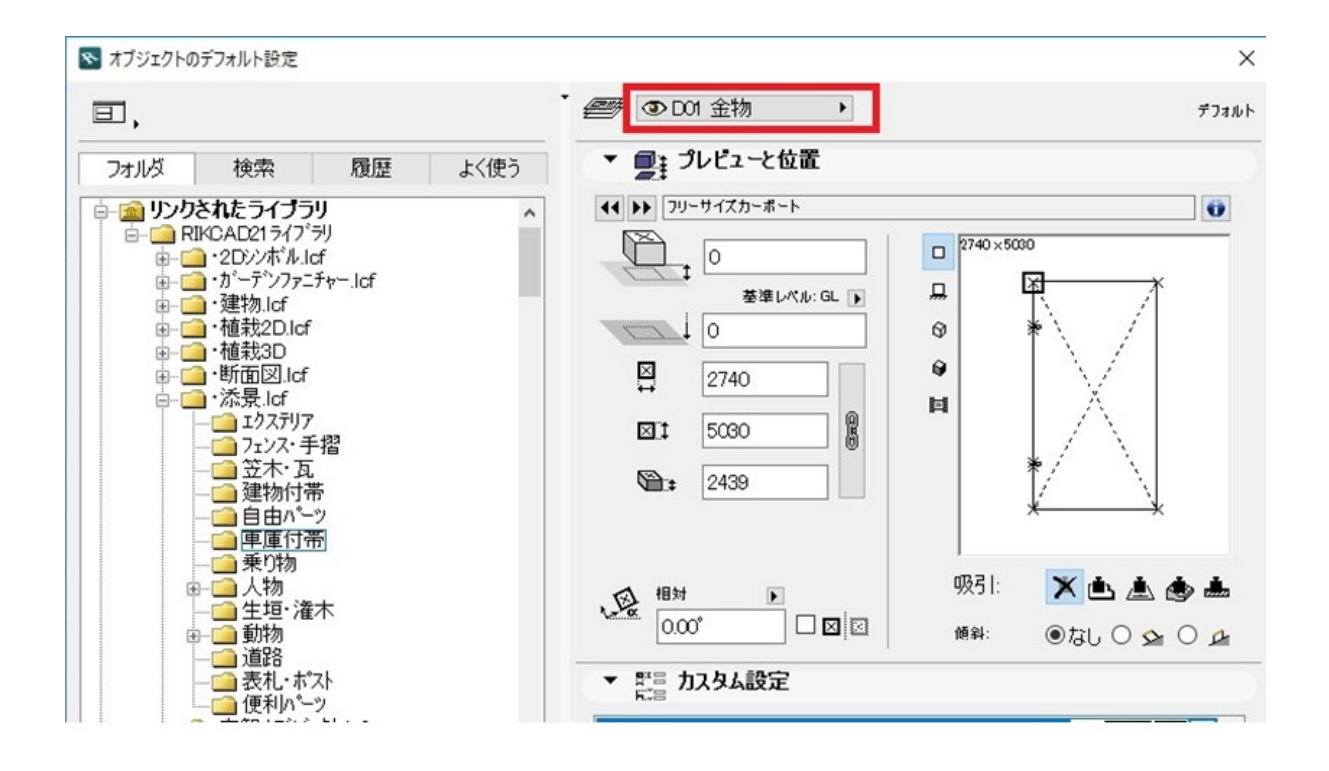

3. **③「エクステリア商品一覧表」画面を表示させます。**

● RIKCAD9/RIKCAD8

 $\circ$  RIKCAD7 $R$ IKCAD6

![](_page_3_Figure_0.jpeg)

![](_page_3_Figure_2.jpeg)

 $4/5$ **(c) 2024 RIK <k\_sumatani@rikcorp.jp> | 2024-05-02 18:03:00** [URL: http://faq.rik-service.net/index.php?action=artikel&cat=34&id=834&artlang=ja](http://faq.rik-service.net/index.php?action=artikel&cat=34&id=834&artlang=ja) <u>Excel \*.xlsx</u> \*.xlsx

Excel  [植栽評価一覧表がエクセル保存できない](index.php?action=artikel&cat=20&id=465&artlang=ja)

ID: #1833

製作者: ヘルプデスク  $: 2018 - 11 - 1511:09$